# 2018

# Manual eduroam Android

Passo a passo de como configurar a rede sem fio eduroam no Android.

Versão 7 ou superior

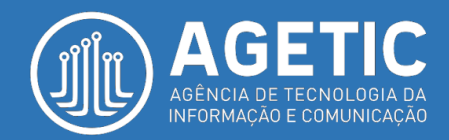

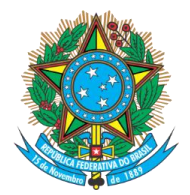

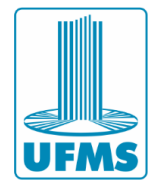

#### **PASSO 1**: Ligue o Wi-Fi do seu smartphone e selecione a rede **eduroam**.

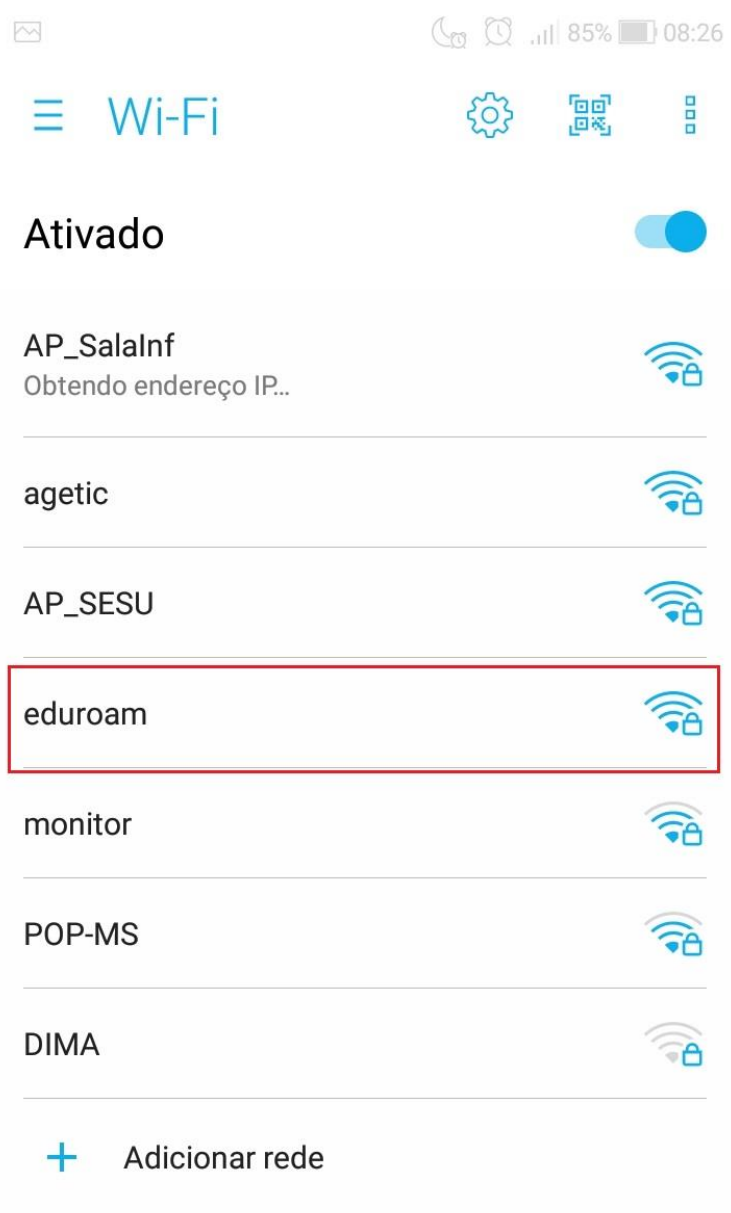

Página  $\overline{\phantom{0}}$ 

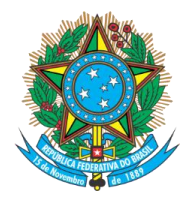

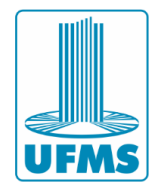

**PASSO 2**: Na aba "Método EAP**"** escolha a opção **PEAP.**

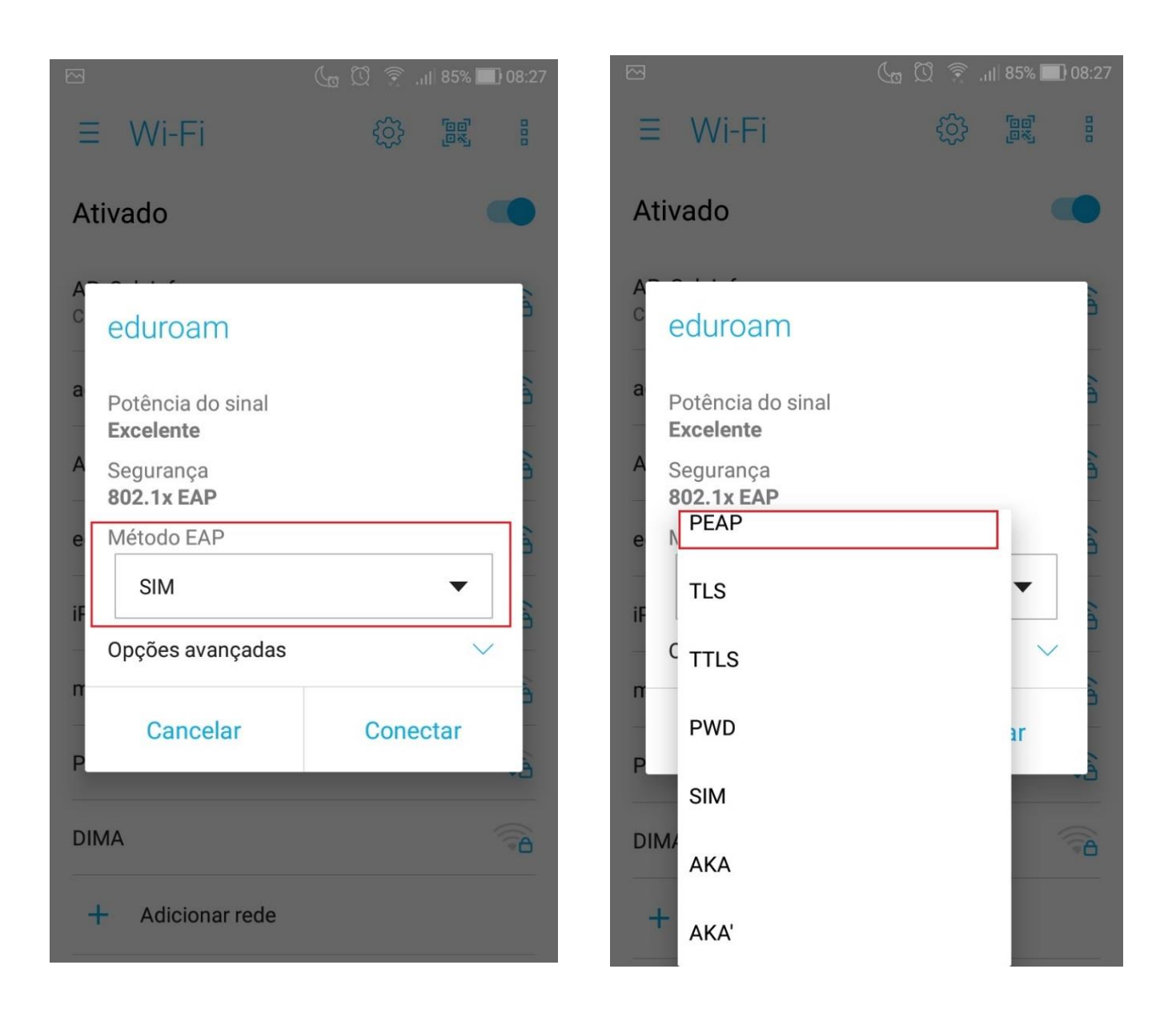

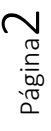

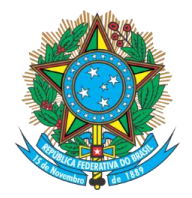

Serviço Público Federal Ministério da Educação **Fundação Universidade Federal de Mato Grosso do Sul**

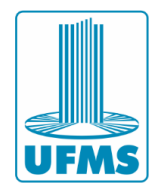

# **PASSO 3**: Na aba "Autenticação da Fase 2" escolha a opção **MSCHAPV2.**

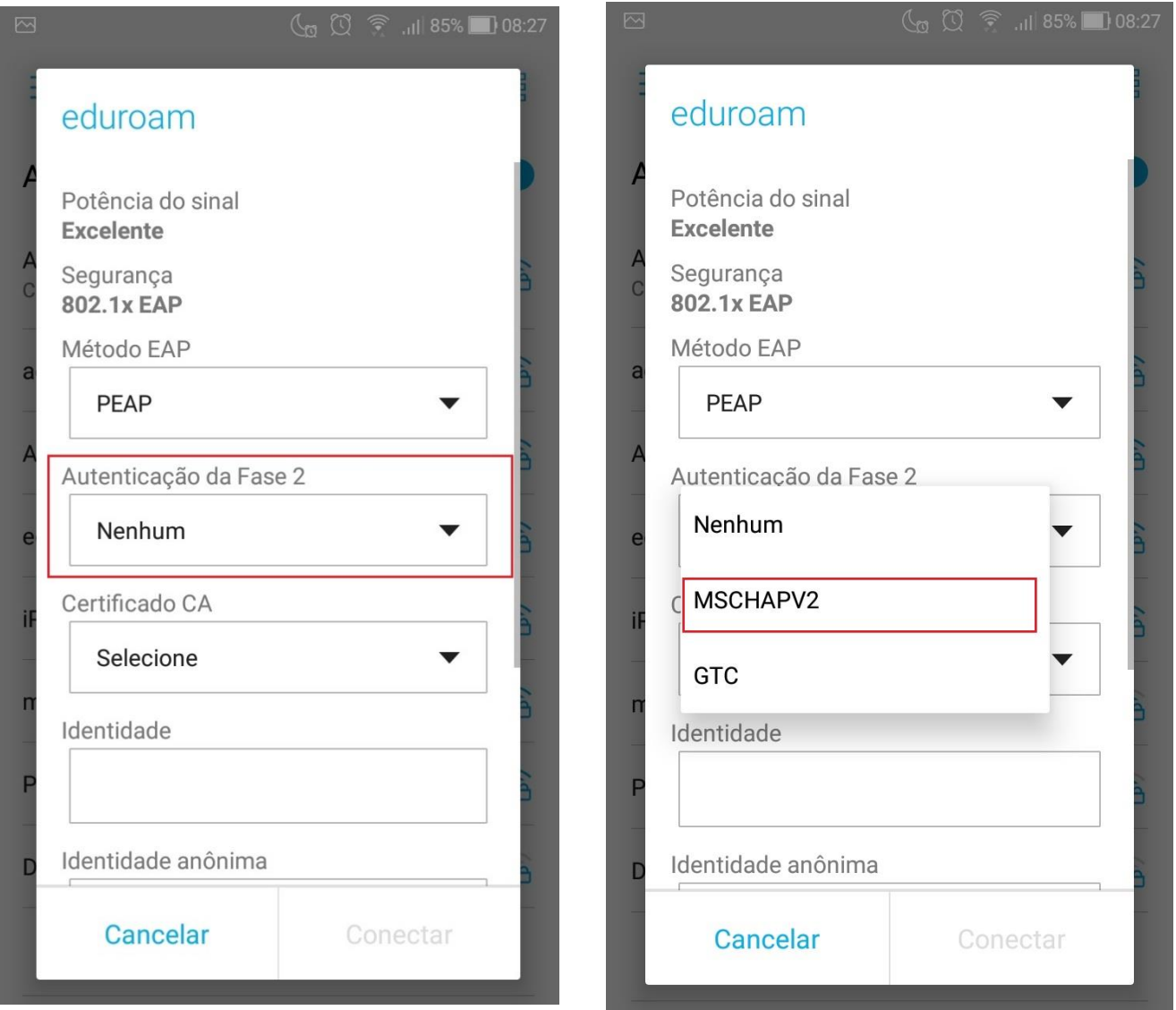

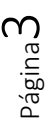

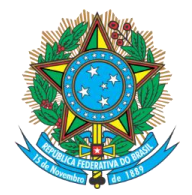

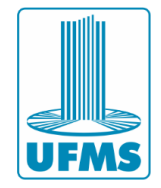

### **PASSO 4**: Na aba "Certificado CA" escolha opção **Não validar**.

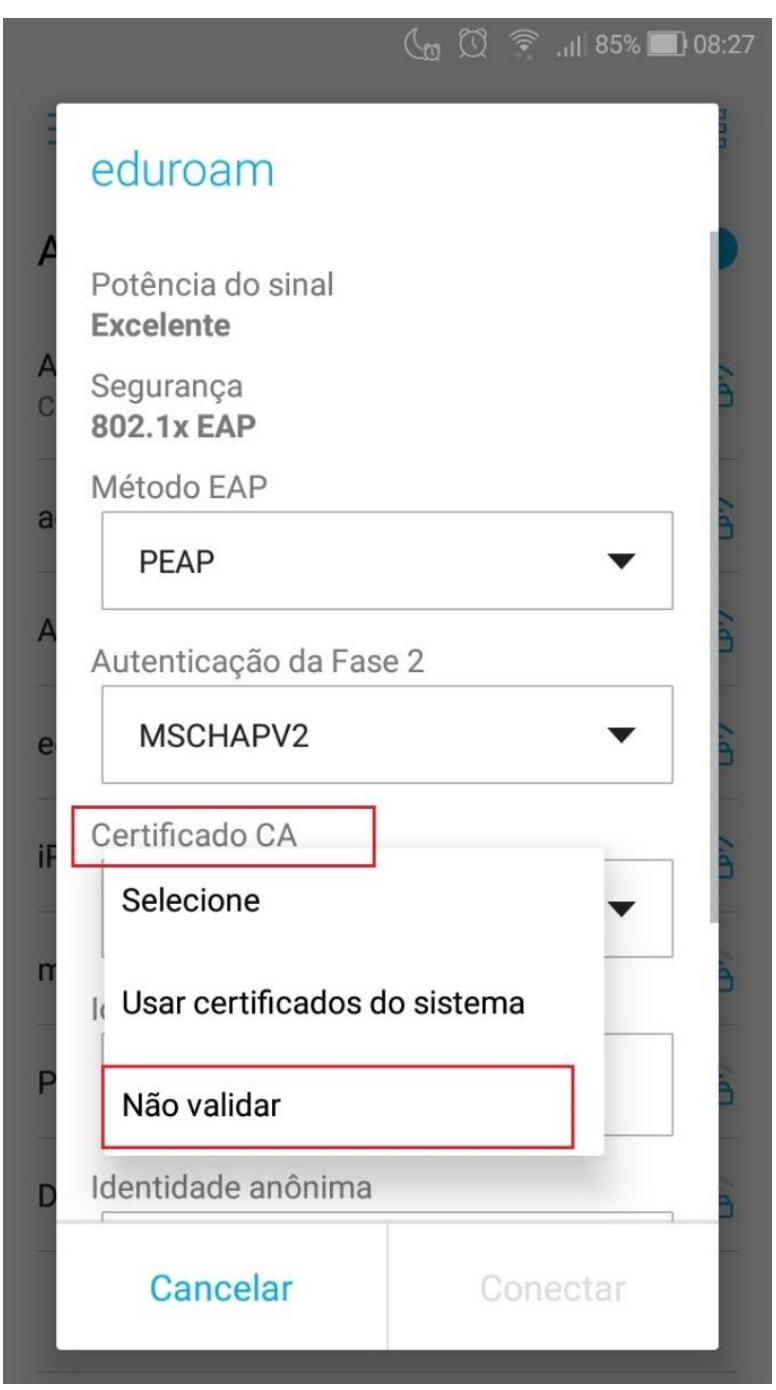

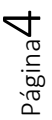

**Agência de Tecnologia da Informação e Comunicação** Av. Costa e Silva, s/ Nº | Bairro Universitário CEP 79070-900 | Campo Grande | MS Fone: 67 3345-7292

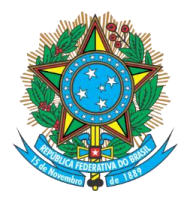

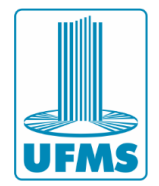

#### **PASSO 5**:

- 1. No campo "Identidade", coloque o seu login do **Passaporte UFMS** (nome.sobrenome)
- 2. No campo "Senha" digite a sua senha
- 3. Deixar em branco o campo "Identidade anônima"
- 4. Na sequência, clique em **Conectar**.

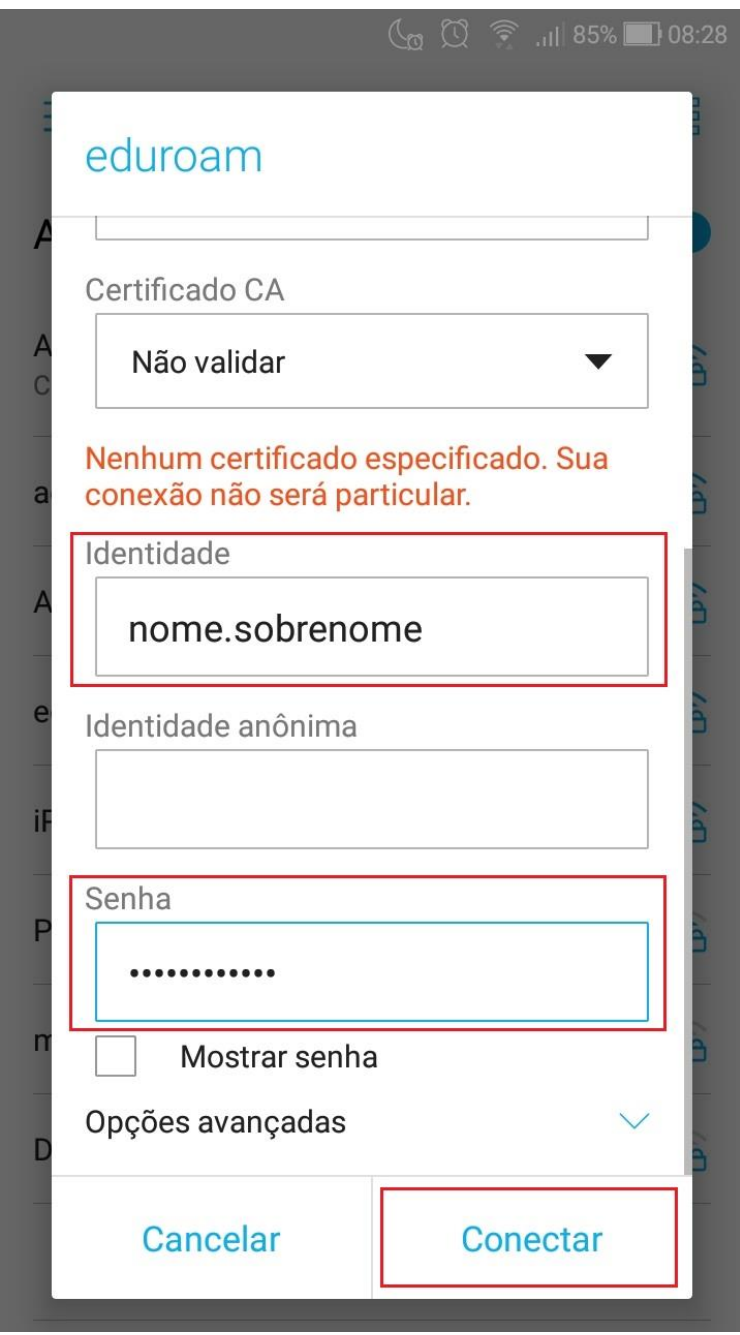

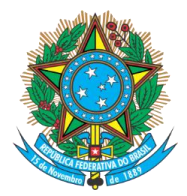

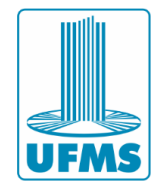

# **INFORMAÇÕES:**

- **Passaporte UFMS:** Para criar o seu Passaporte UFMS, recuperar login ou senha, entre no site **->** <https://passaporte.ufms.br/>
- **Eduroam em outras plataformas:** Manuais para configuração da rede sem fio, tanto em versões anteriores do Android, quanto no Iphone e em computadores desktop, acesse **->** [https://agetic.ufms.br/rede-sem-fio](https://agetic.ufms.br/rede-sem-fio-eduroam/)[eduroam/](https://agetic.ufms.br/rede-sem-fio-eduroam/)

#### **Outras informações**

- Sistema de Suporte ao Cliente da AGETIC: <https://suporteagetic.ufms.br/>
- Comparecimento pessoal à AGETIC
- Enviar e-mail para **[suporte.agetic@ufms.br](mailto:suporte.agetic@ufms.br)**

- Para conhecer a AGETIC, os serviços que prestamos, manuais, normas e muito mais, relacionado à Tecnologia da Informação da UFMS: <https://agetic.ufms.br/>

- **Observação:** é necessário ter o Passaporte UFMS para utilizar o Sistema de Suporte ao Cliente da AGETIC.

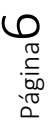